# Create and manage content in IntelliJ

Docs-as-Code

Exported on 08/31/2021

# **Table of Contents**

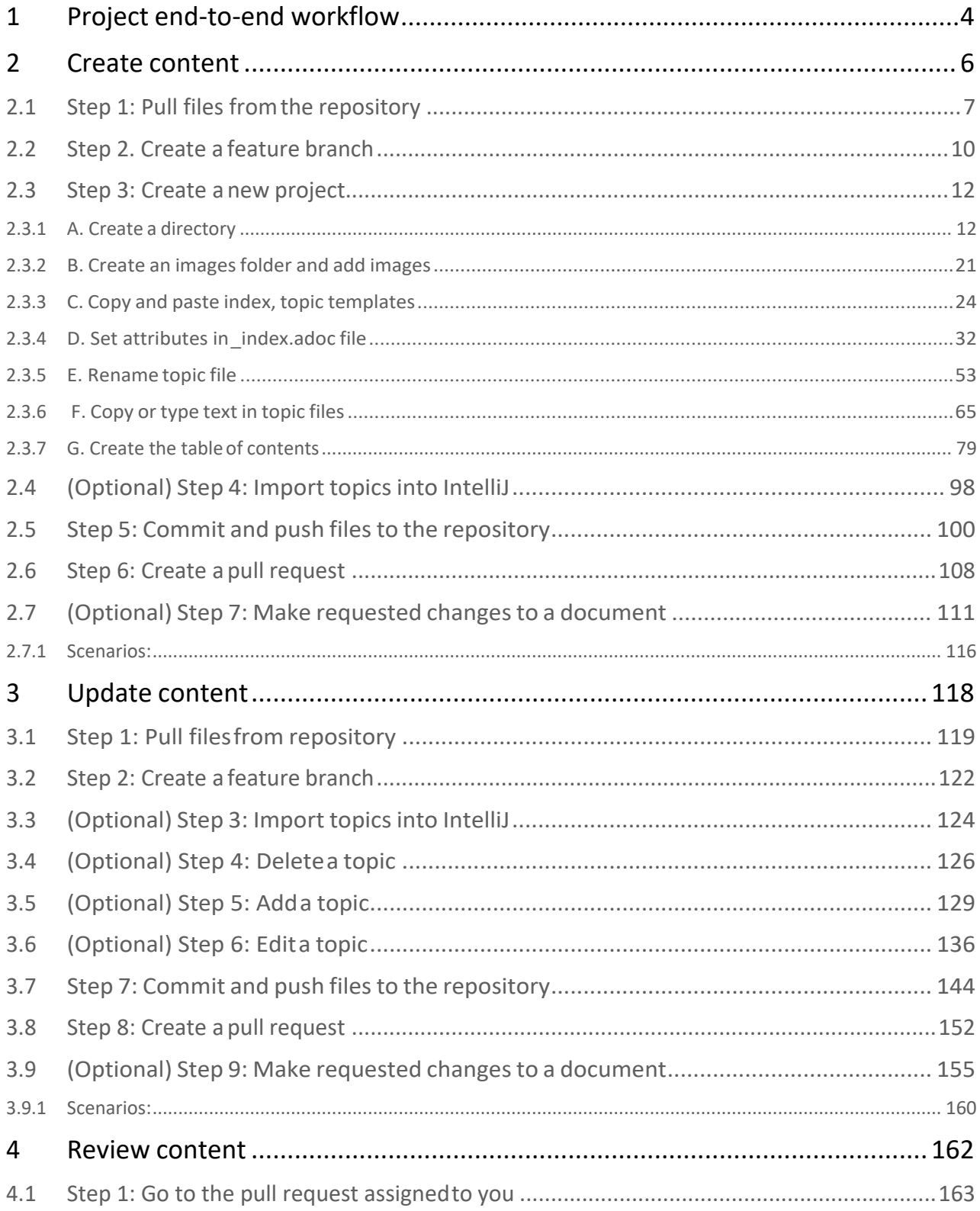

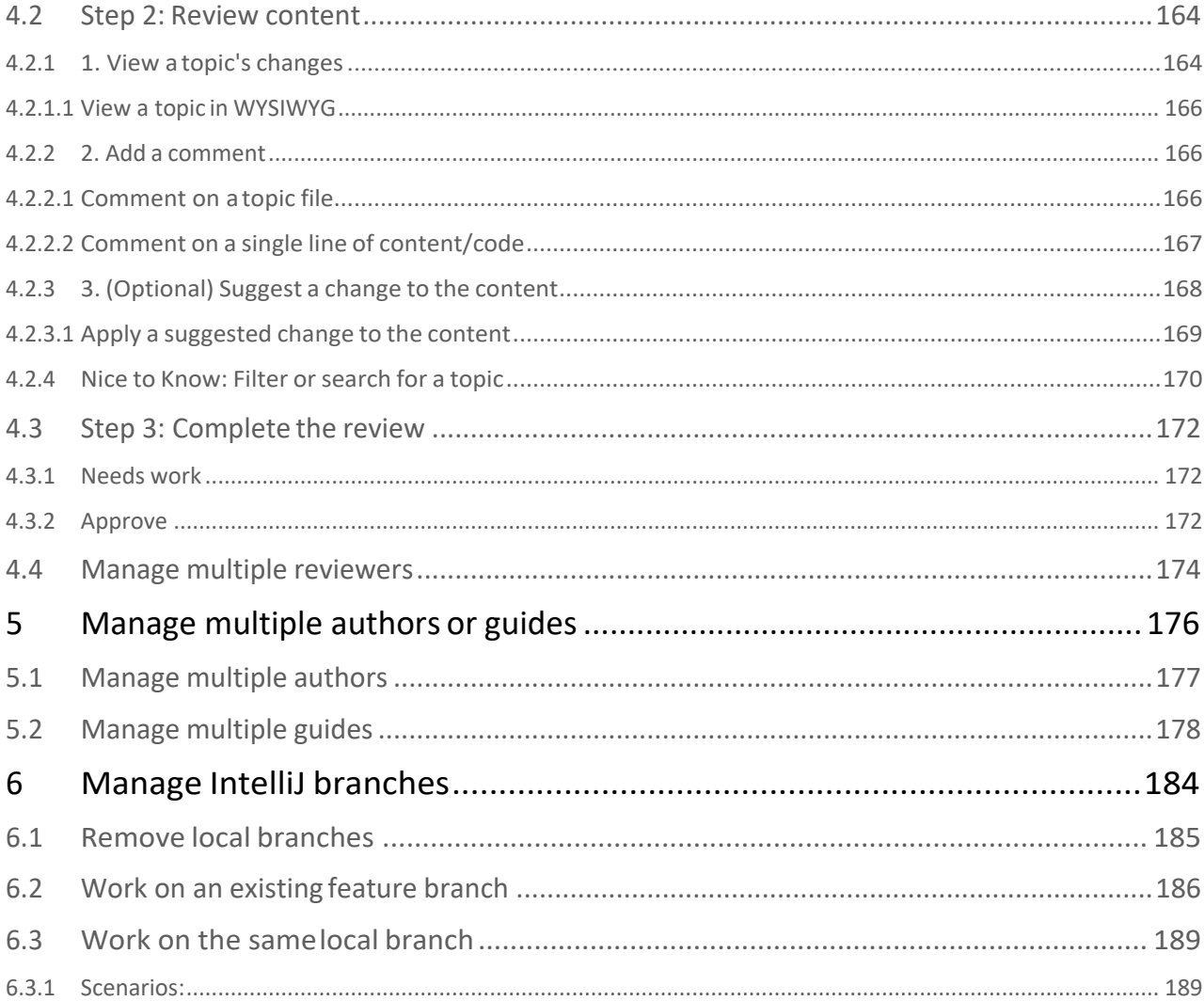

# Project instructions

The following sections provide step-by-step instructions for creating content, updating content, or reviewing content created by others.

#### Search

### Additional resources

See the following resources for details about authoring, reviewing and formatting content; AsciiDoc language; and Git tutorials.

- AsciiDoc formatting
- AsciiDoc cheatsheet
- Asciidoctor User Manual
- Atlassian git tutorials

### Get help

Join the Docs-as-Code platformWorkplacegroup to share your experience with the tools and methods and seek guidance. You can also reviewthe following pages for help:

- Quick reference
- FAQ
- Troubleshooting

# <span id="page-3-0"></span>1 Project end-to-end workflow

Project files for documents are stored in the Product Documentation repository, which is hosted by Atlassian's Bitbucket. The following diagram explains the end-to-end workflow and terminology used for creating and manage documentation projects. See Docs-as-Code software platform for additional details.

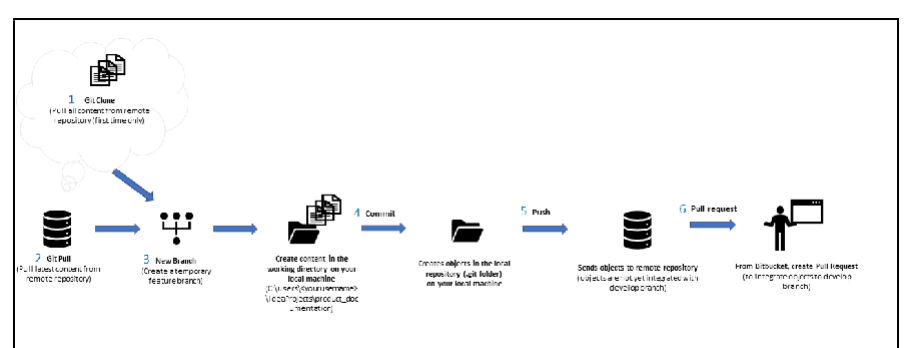

1. **Git Clone:** The first time you work with files, you must *clone*the Product Documentation repository. All the content from the remote repository is copied to your local machine.

 $\Box$  You only have to clone once. You do not have to do a Git Pull immediately following a clone.

- 2. **Git Pull:** Every time you start work, you must *pull*(retrieve) the latest files from the Product Documentation repository. This ensures you get all the latest changes and the files on your local machine are in sync with the remote repository.
- 3. **New Branch:** Before creating or updating files, you *must*create a *featurebranch*.A feature branch is a temporary containerthat keeps your work separate from everyone else's.
- 4. **Commit:** When you are done making changes, you must commit those changes. This moves your content from your working directory to your local repository.
	- $\blacksquare$  If you are familiar with Git, this next step is unorthodox. However, when using IntelliJ, we have found that after committing, it is best to pull changes from develop to the feature branch. If there are no updates, you can continue to push. If there are changes, you must amend your commit message. You can find more details about this in Step F on this page: Step 5: Commit and push files to the repository(see page 100).
- 5. **Push:** After committing your content to your local repository, you must then send it to the remote repository. To do this, you *push*your changes to the Product Documentationrepository.

6. **Pull (review) request:** After your changes have been pushed, you must request that your changes are added to the main branch where all the integrated work is stored (called develop). Go to the Bitbucket URL in your web browser to create a *pull request* to ask that your changes be reviewed. You will specify the feature branch to let the reviewer know what they must review. After the reviewer approves the pull request, a moderator merges the feature branch to develop and the feature branch is deleted from the remote repository.

### <span id="page-5-0"></span>2 Create content

Use the following steps to create content such as a new guide, topic, site help, or online help.

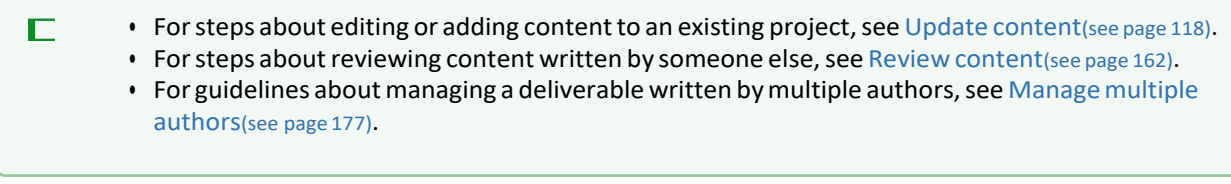

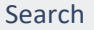

### <span id="page-6-0"></span>2.1 Step 1: Pull files from the repository

Before editing content, you must retrieve (or "pull") the latest files from the remote repository. This ensures that you have the latest version of the remote repository, which includes all content changes made by others.

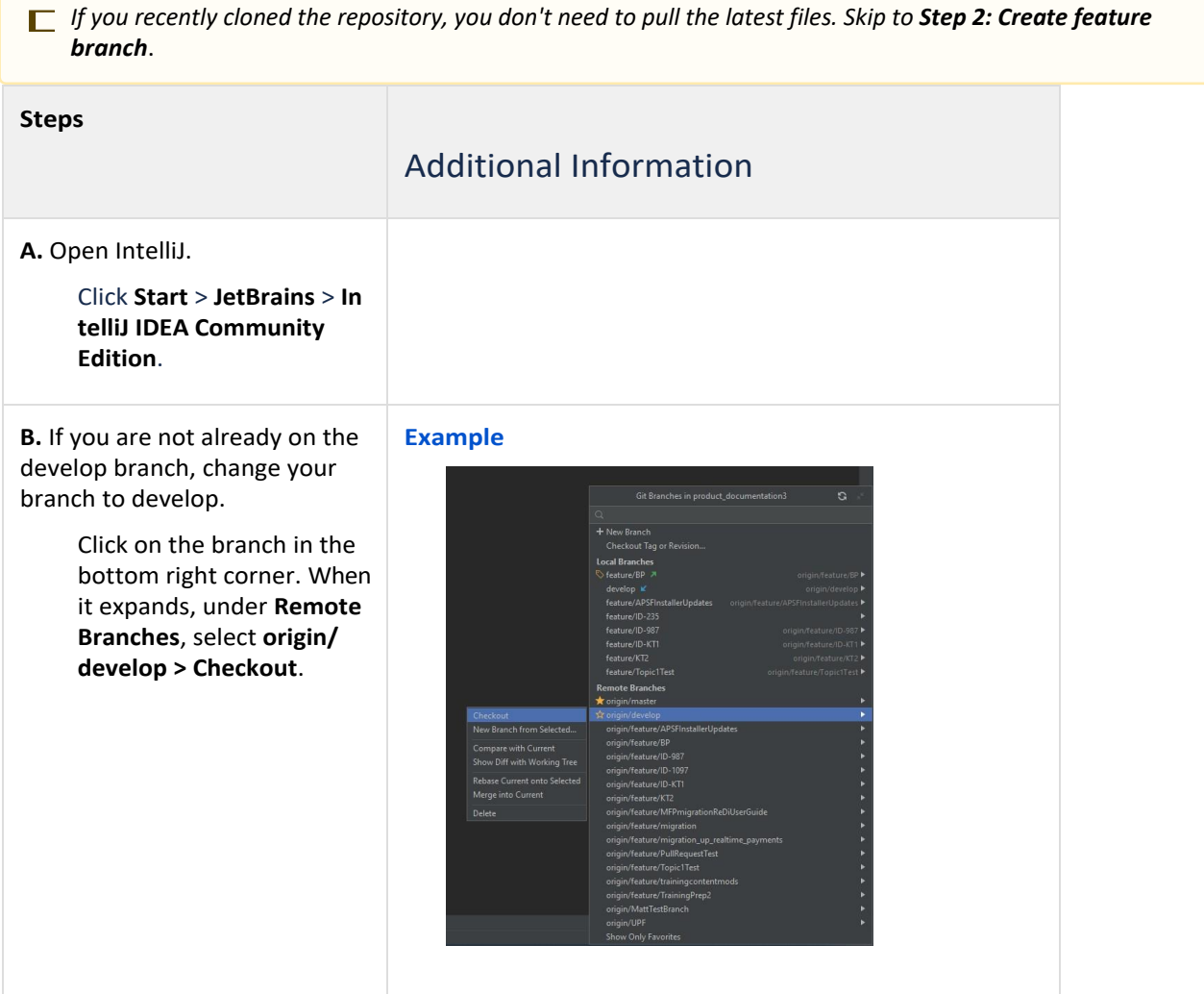

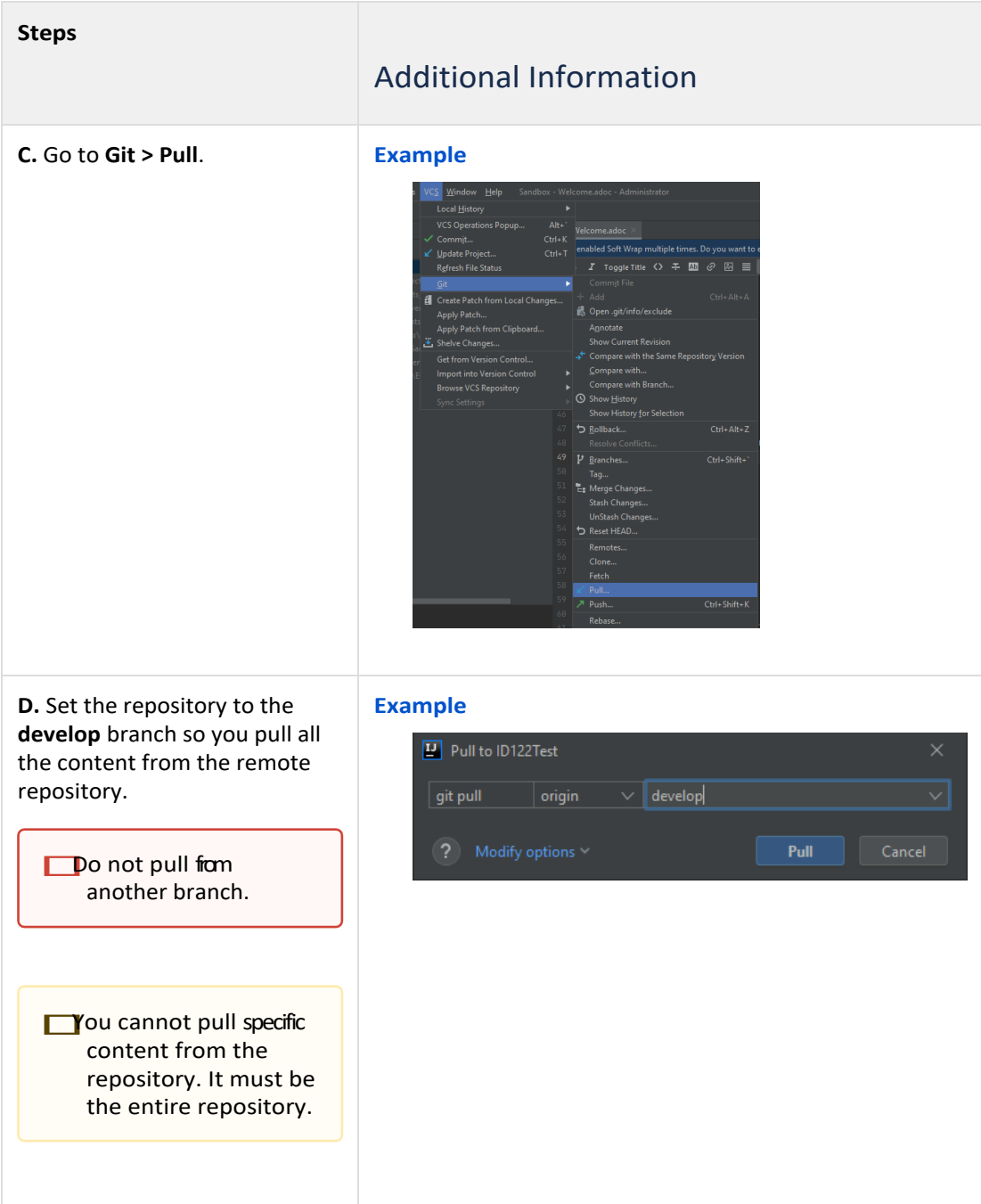

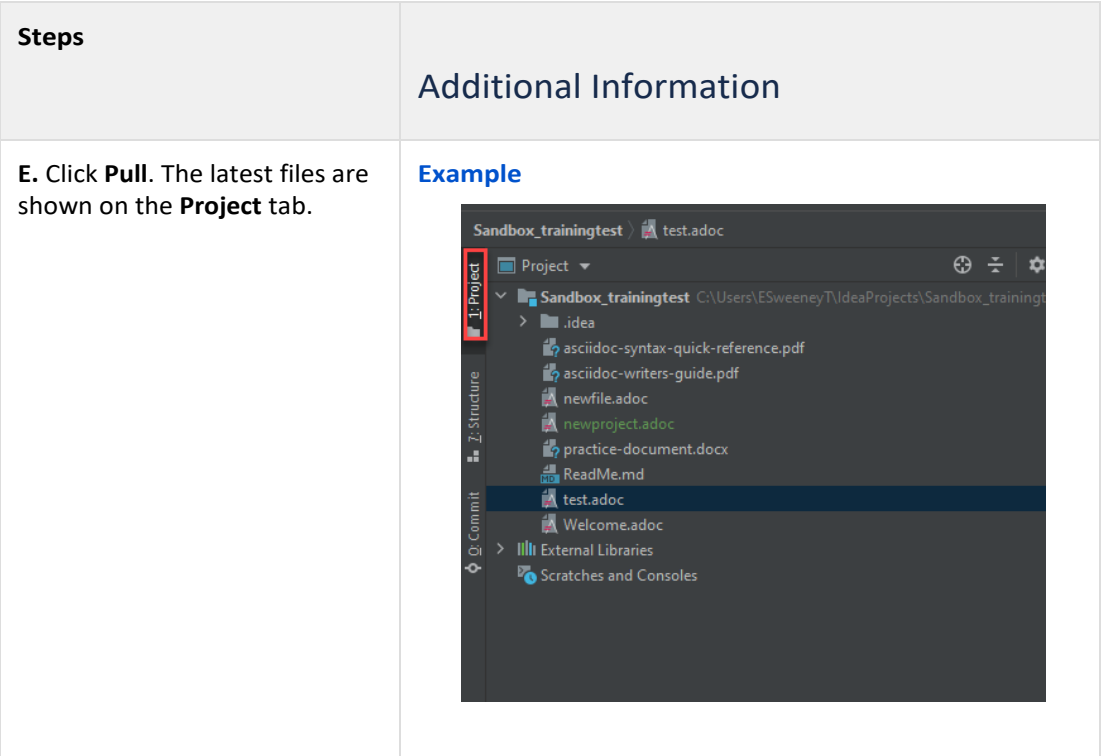

### <span id="page-9-0"></span>2.2 Step 2. Create a feature branch

A feature branch is a temporary workspace where you create or update content without updating any contentin the ID repository. The feature branch is created on your local machine and stores your changes until they are merged into the develop branch on the ID (remote) repository.

#### **Required prerequisite**  $\blacksquare$ Before creating a feature branch, ensure you have a Jira for your work. You will use the Jira number when naming your feature branch. The Jira does not have to be an ID Jira. It can be any Jira, like XXX-12345 or ABCD-12345. **Steps** Additional Information **A.** Create a Jira that is assigned **Best practice** to your work. If you already have You **must** use a Jira number when naming your a Jira, skip to **Step B**. feature branch. • If you do not have a Jira, you must create one. • If your updates are the result of multiple Jiras, you will name the branch using one Jira number, and include all Jira numbers in the commit message. You **must** include the Jira number in the commit message and it must be in square brackets like [XXX-12345]. **B.** In IntelliJ, go to the **Git** menu **Example**at the top of the window and select **Branches**. **If** you have an older versionofIntelliJ,the menumightbe**VCS > Git > Branches**. See "Current recommended versions" on Install and configure Docs-as-Code platform and upgrade IntelliJ IDEA and the Asciidoc Plugin.

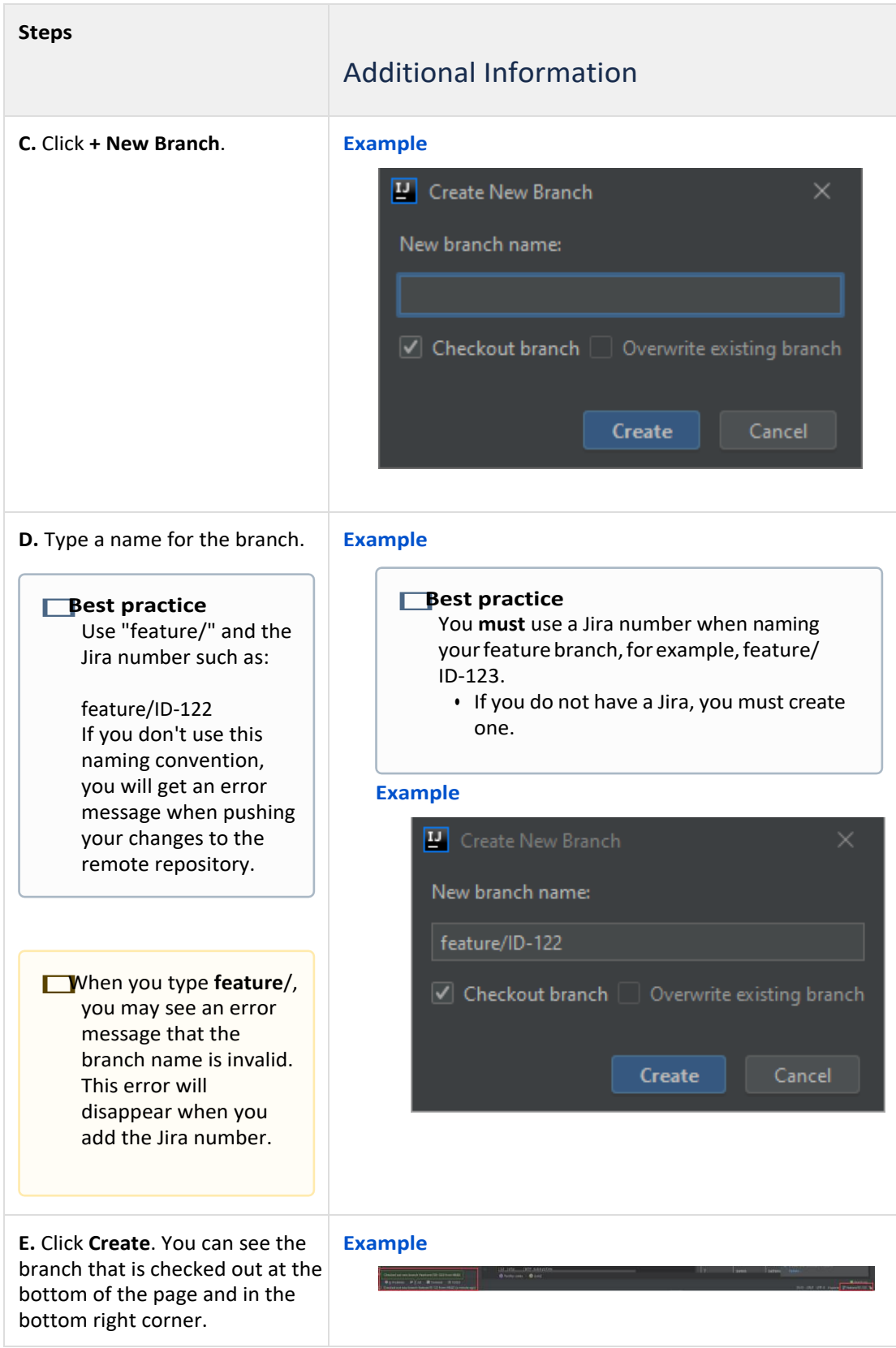

#### **<<REDACTED INFORMATION>>**

### <span id="page-11-0"></span>2.4 (Optional) Step 4: Import topics into IntelliJ

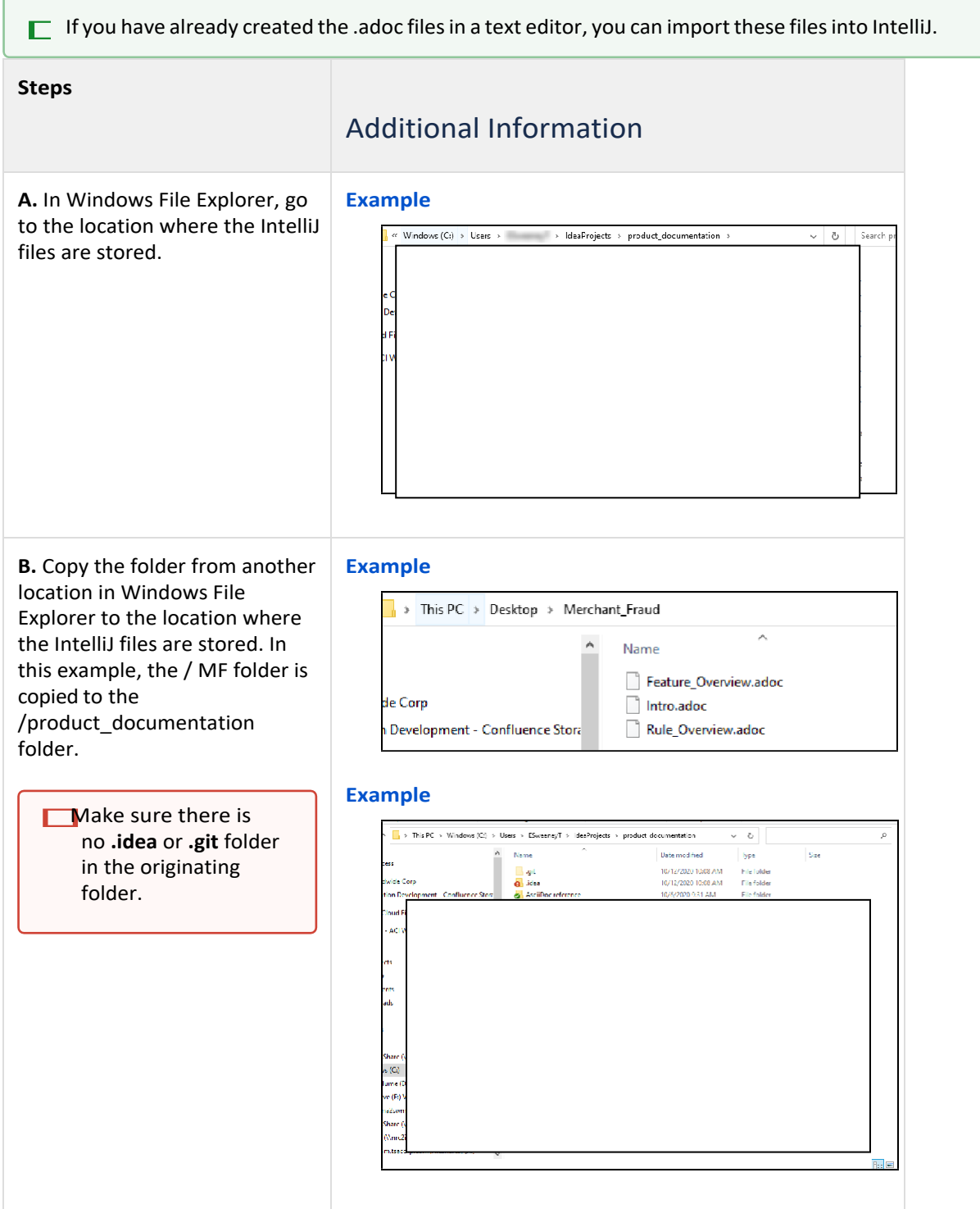

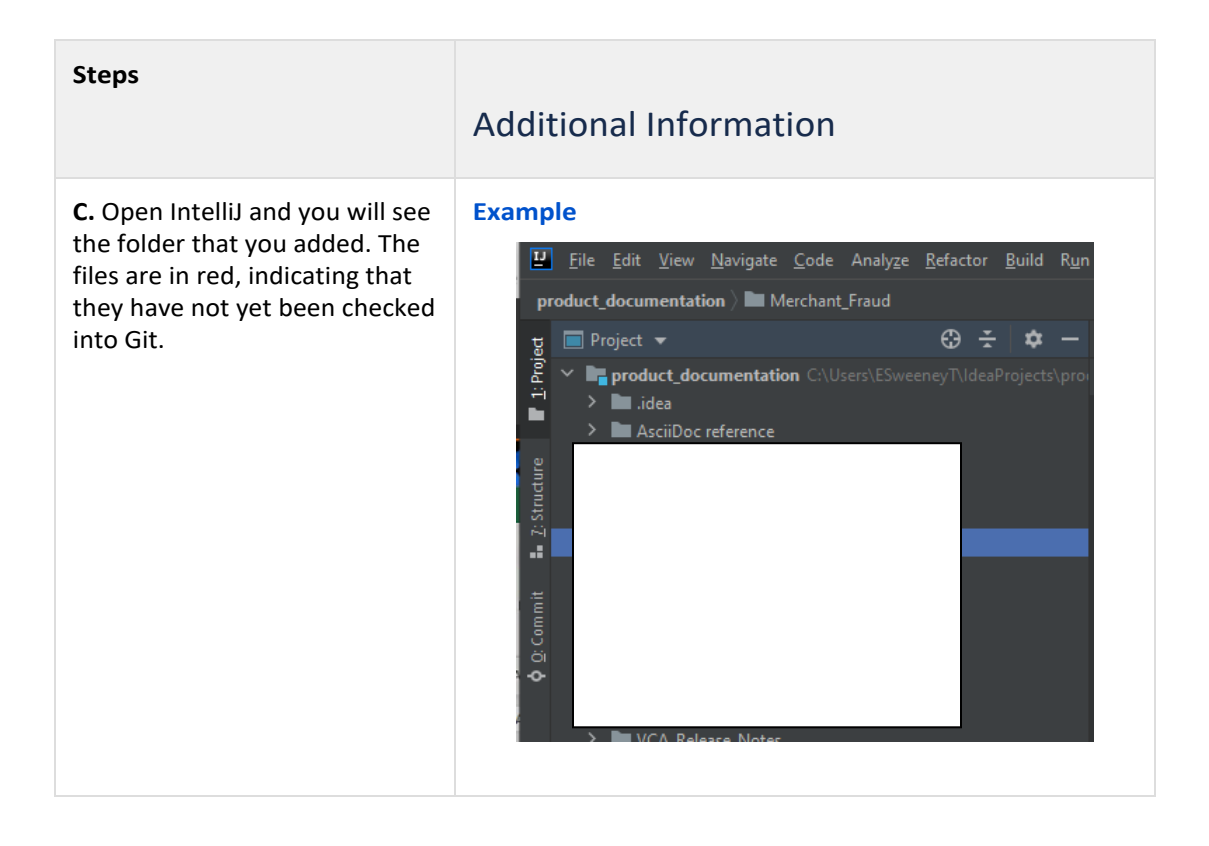

### <span id="page-13-0"></span>2.5 Step 5: Commit and push files to the repository

#### After creating your content, you must commit and push it to the ID repository. By committing and pushing,

you're transferring the branch you created to the ID repository. Afterit's pushed, your content will be reviewed and then merged into the ID (remote) repository.

Use the following steps to commit and push your content.

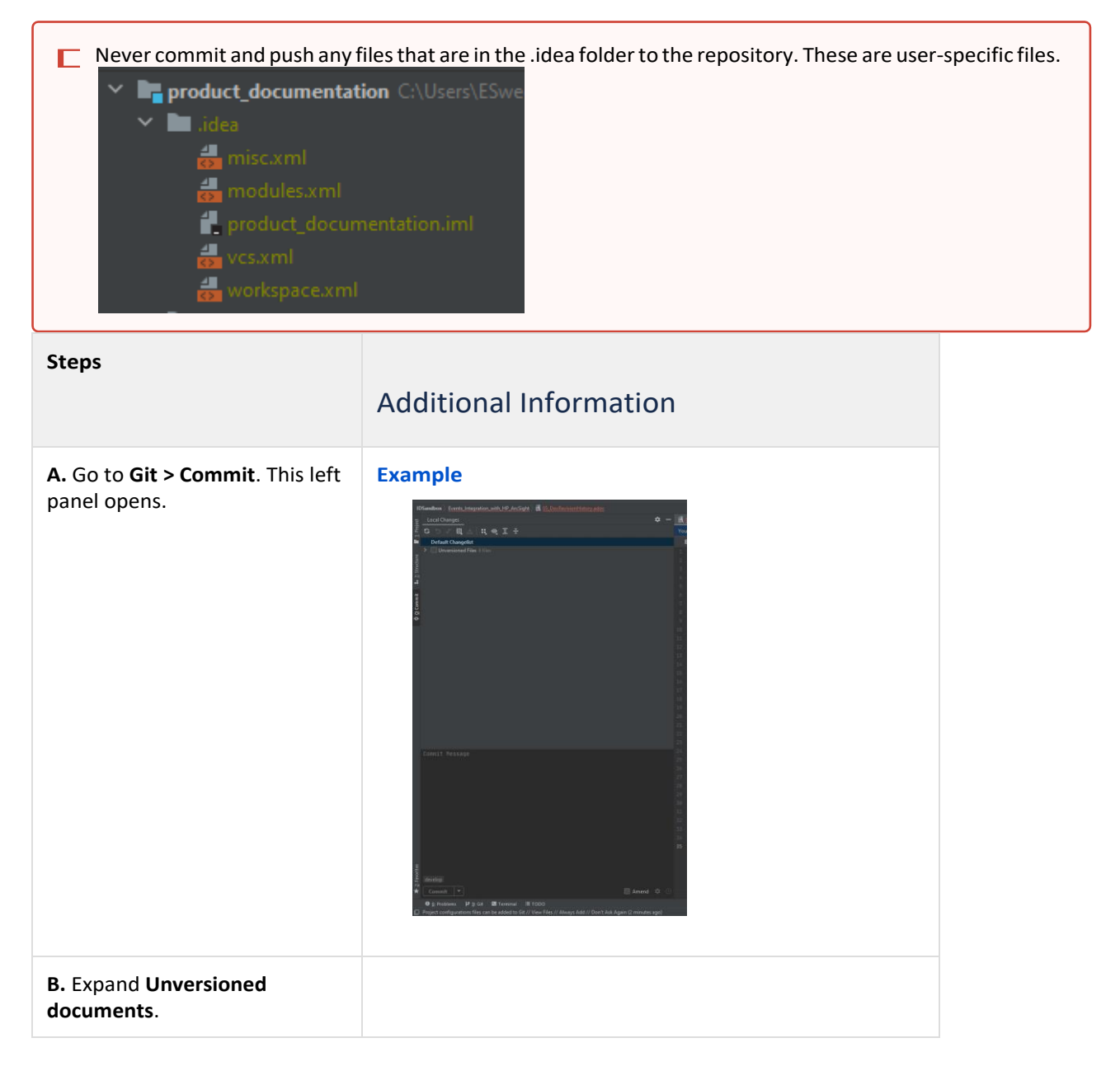

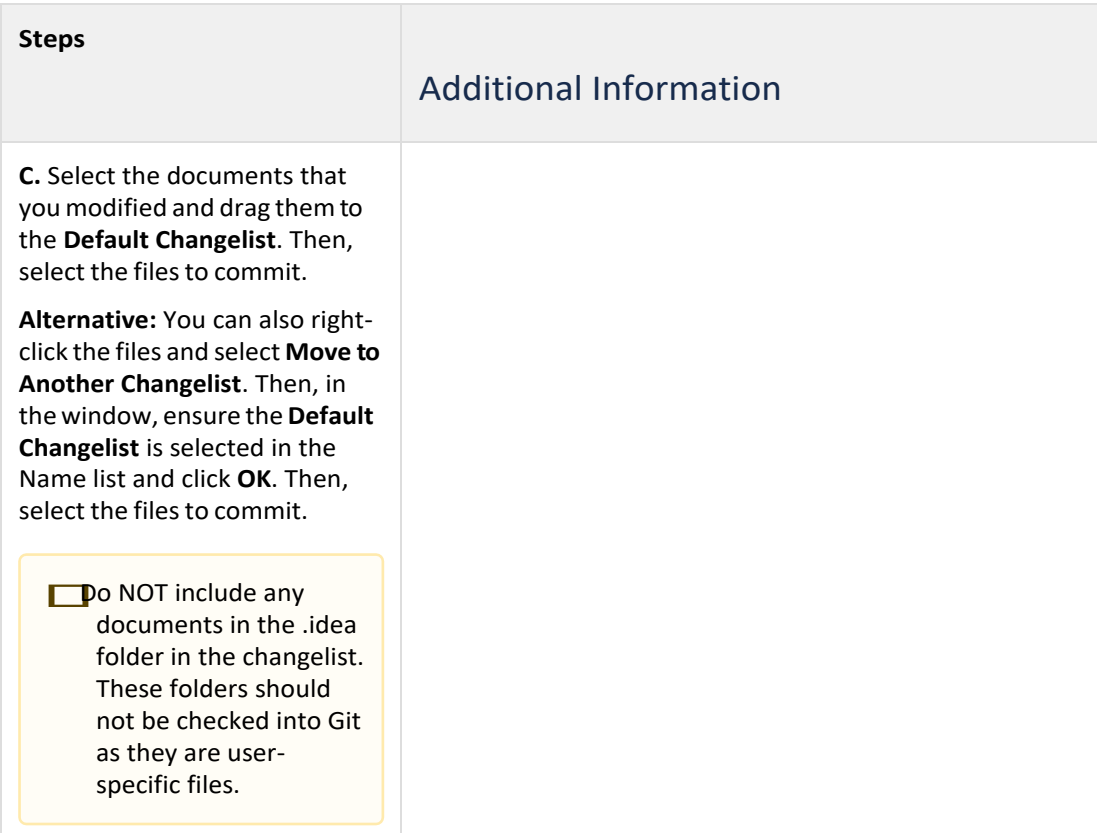

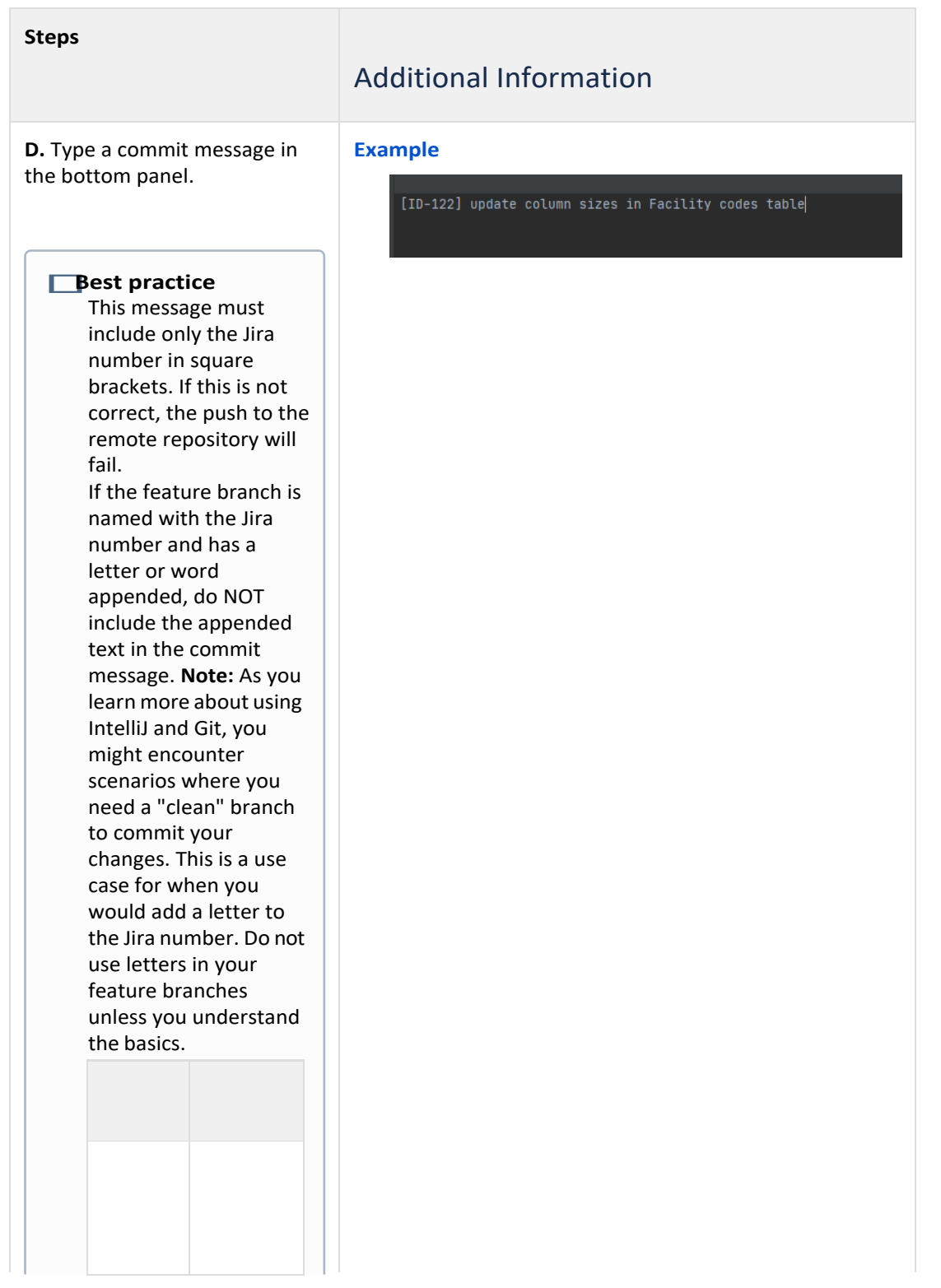

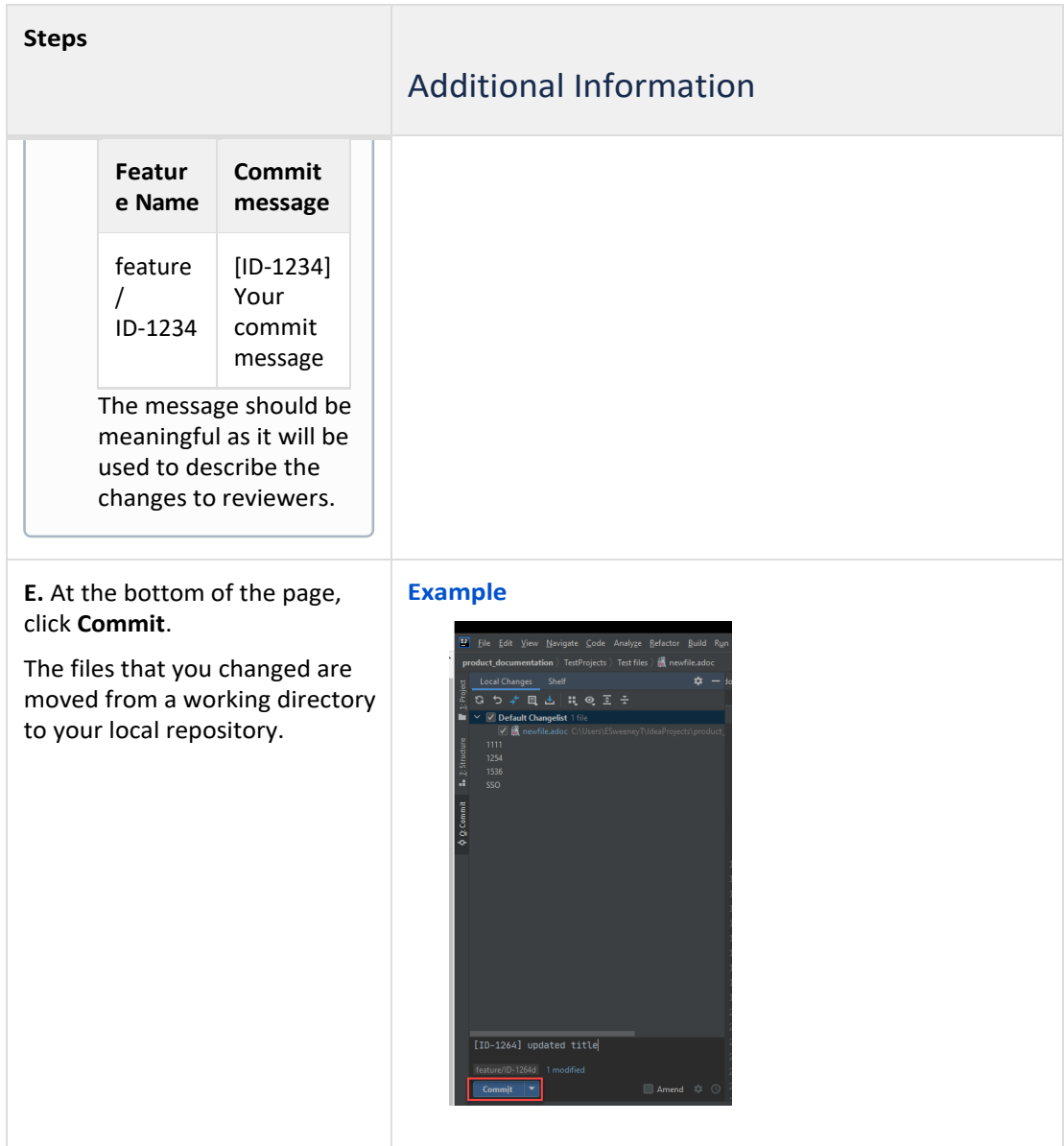

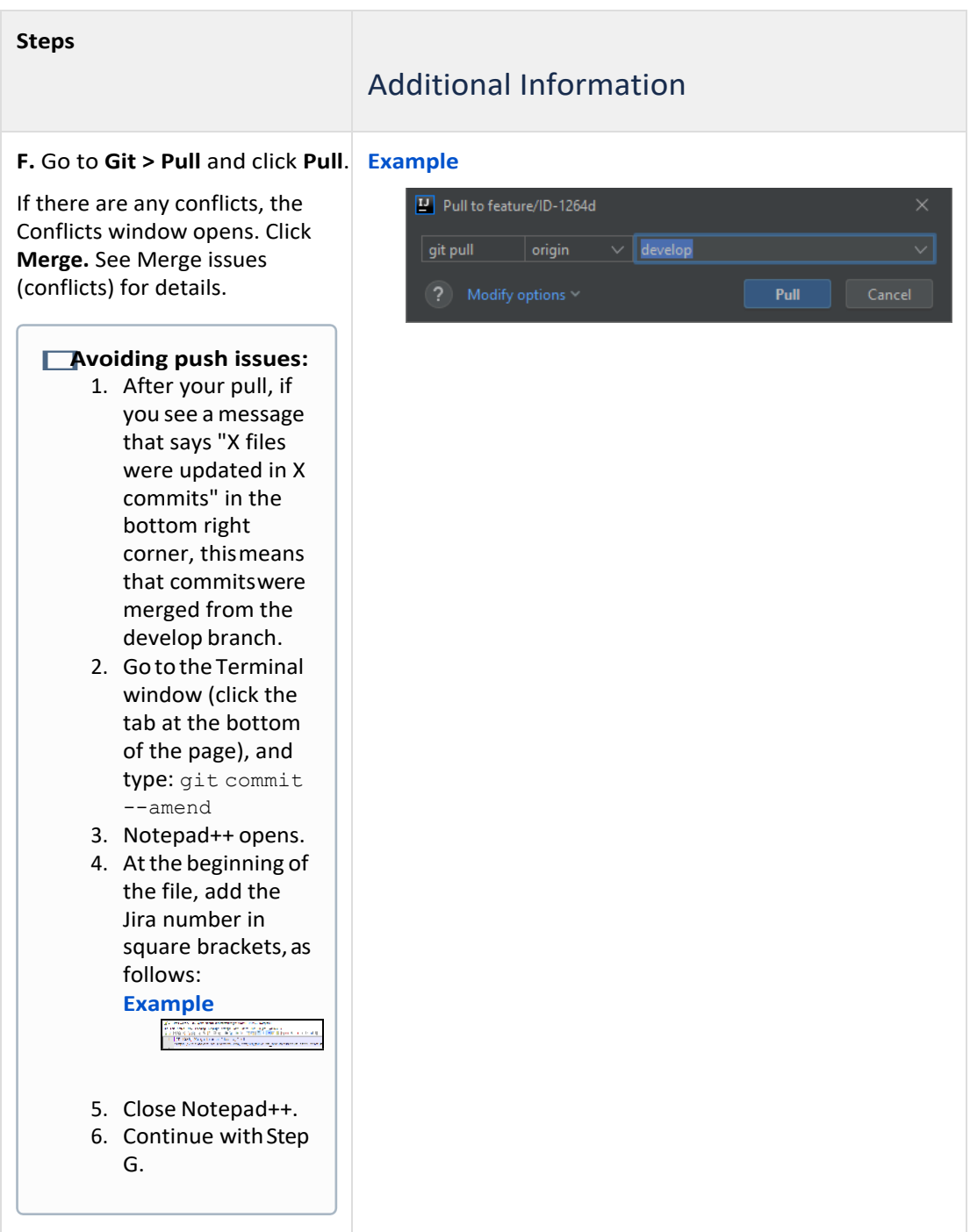

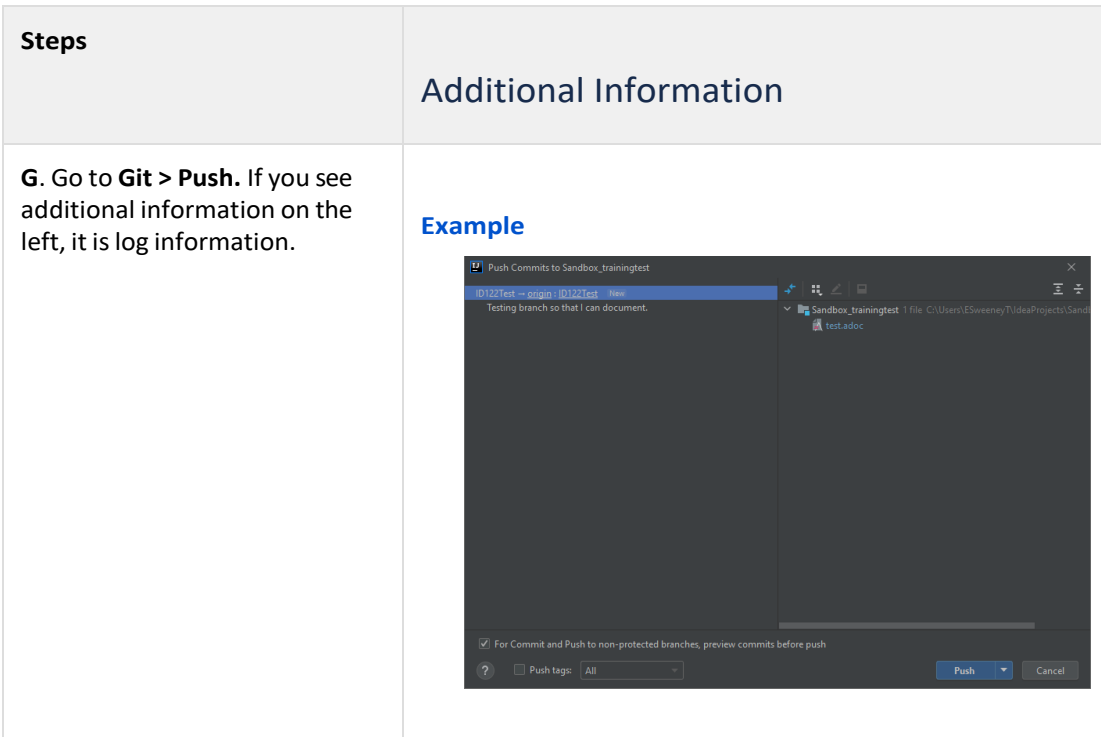

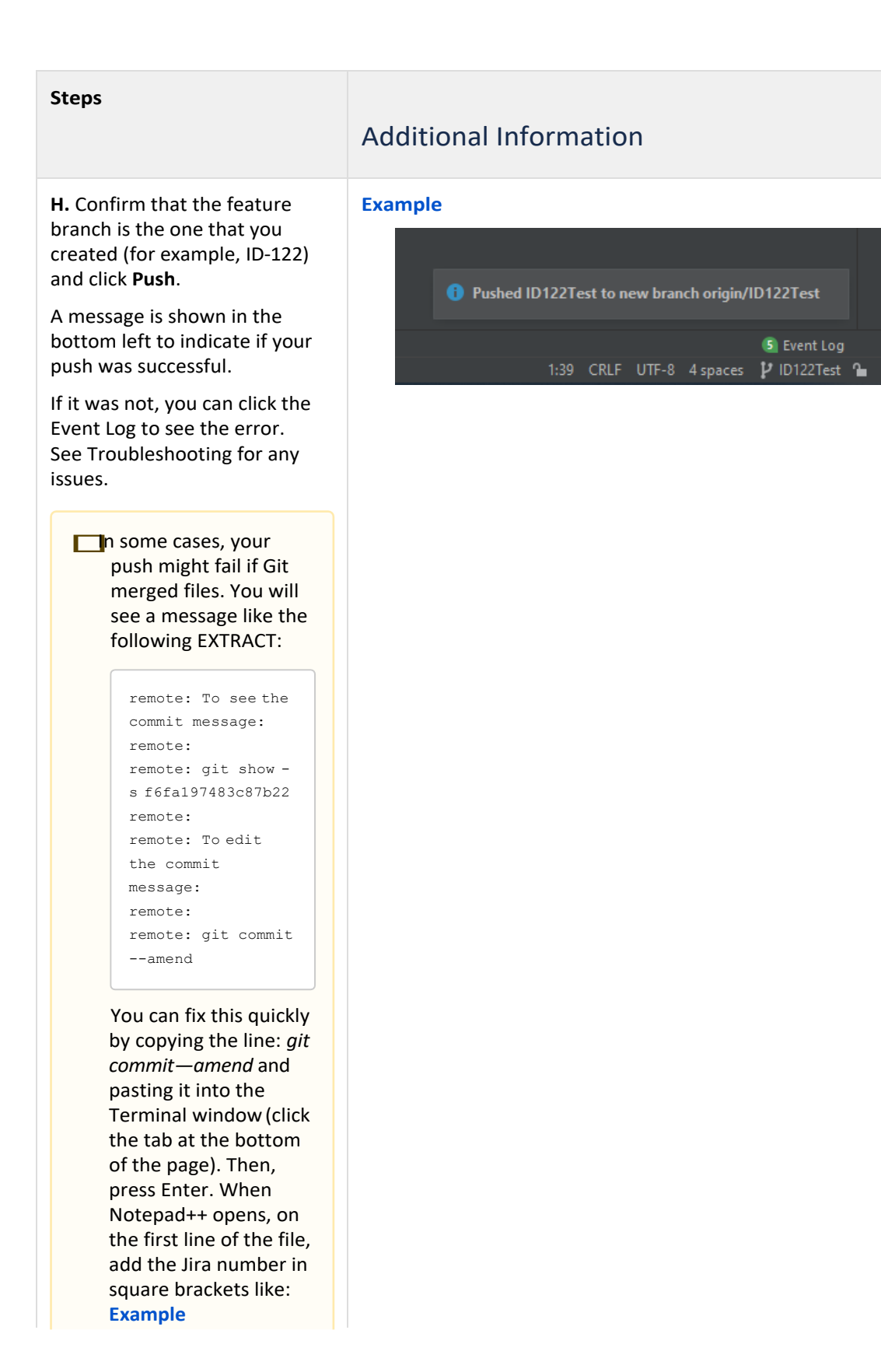

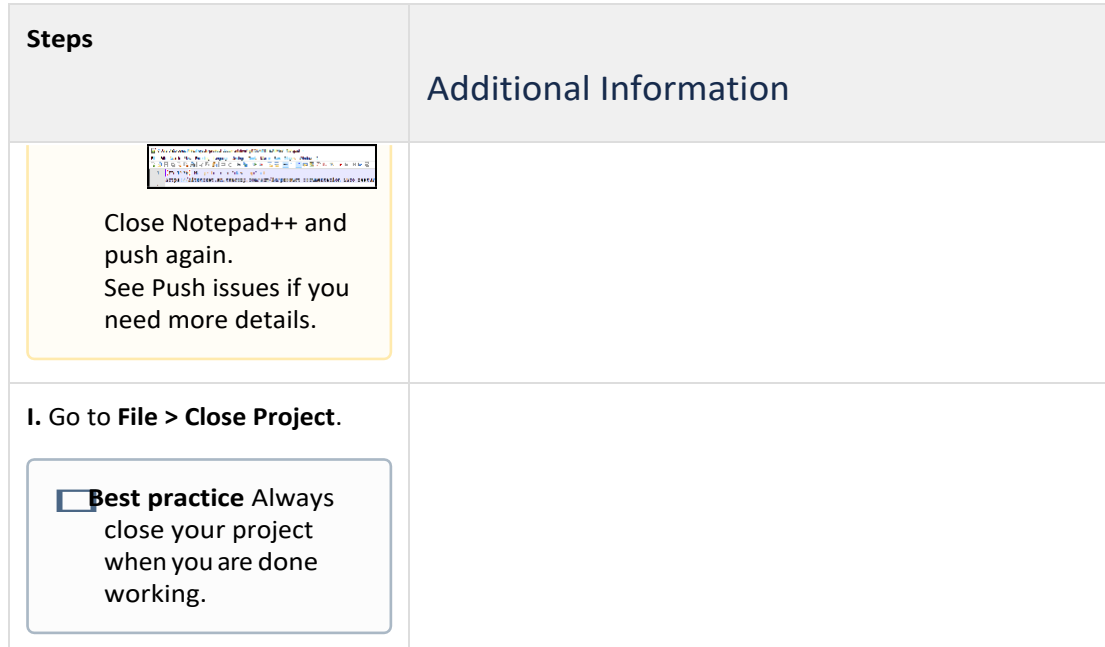

#### <span id="page-21-0"></span>2.6 Step 6: Create a pull request

Ż

Use a Pull Request (PR) to submit your contributions to a project.

After you submit the request, reviewers (such as IDPMs or SMEs) will review and approve the changes or request clarifications ormodifications. After allreviewers approve the Pull Request, amoderatormergesitinto the develop branch and the changes will be available to everyone who pulls the content from the repository.

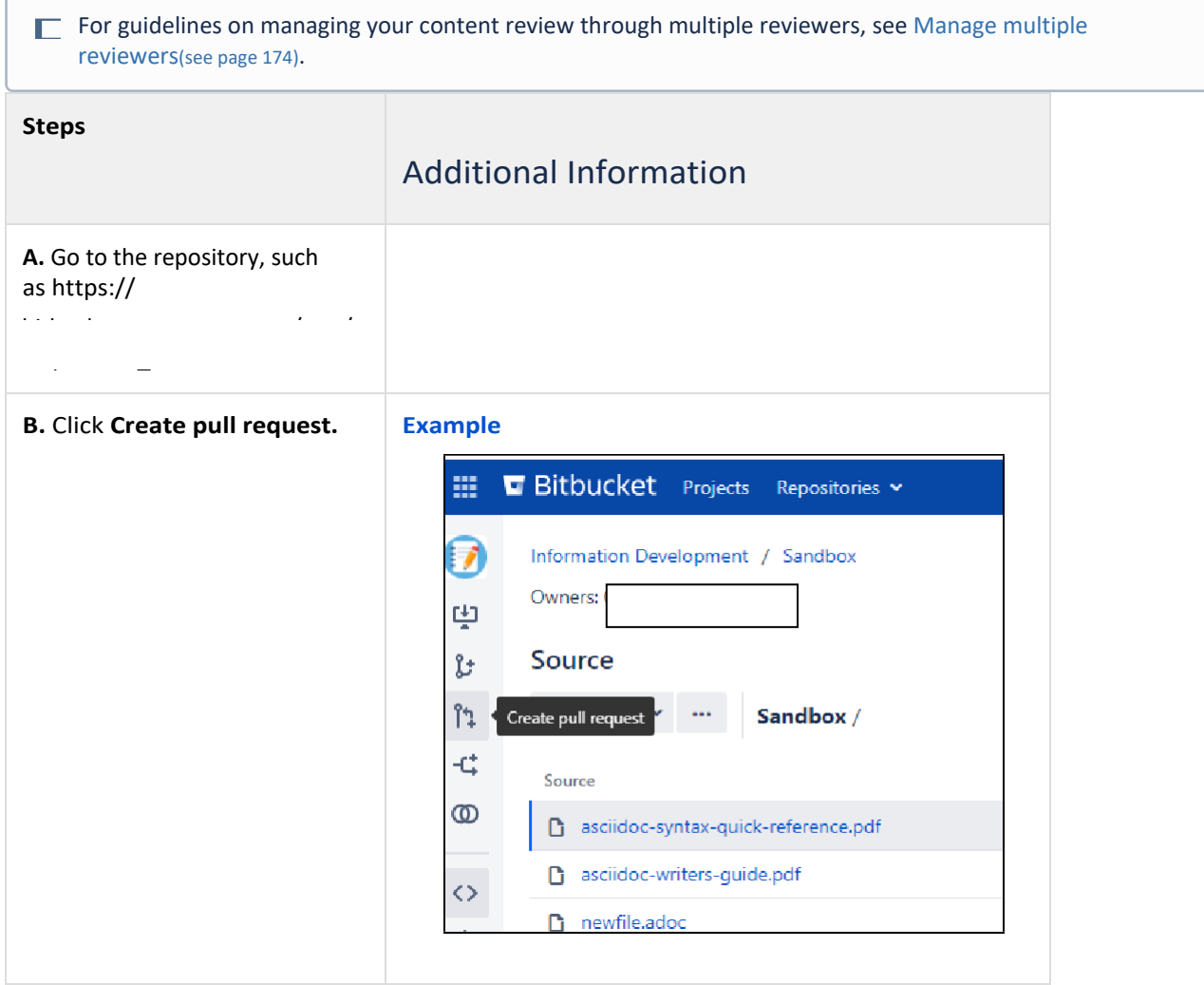

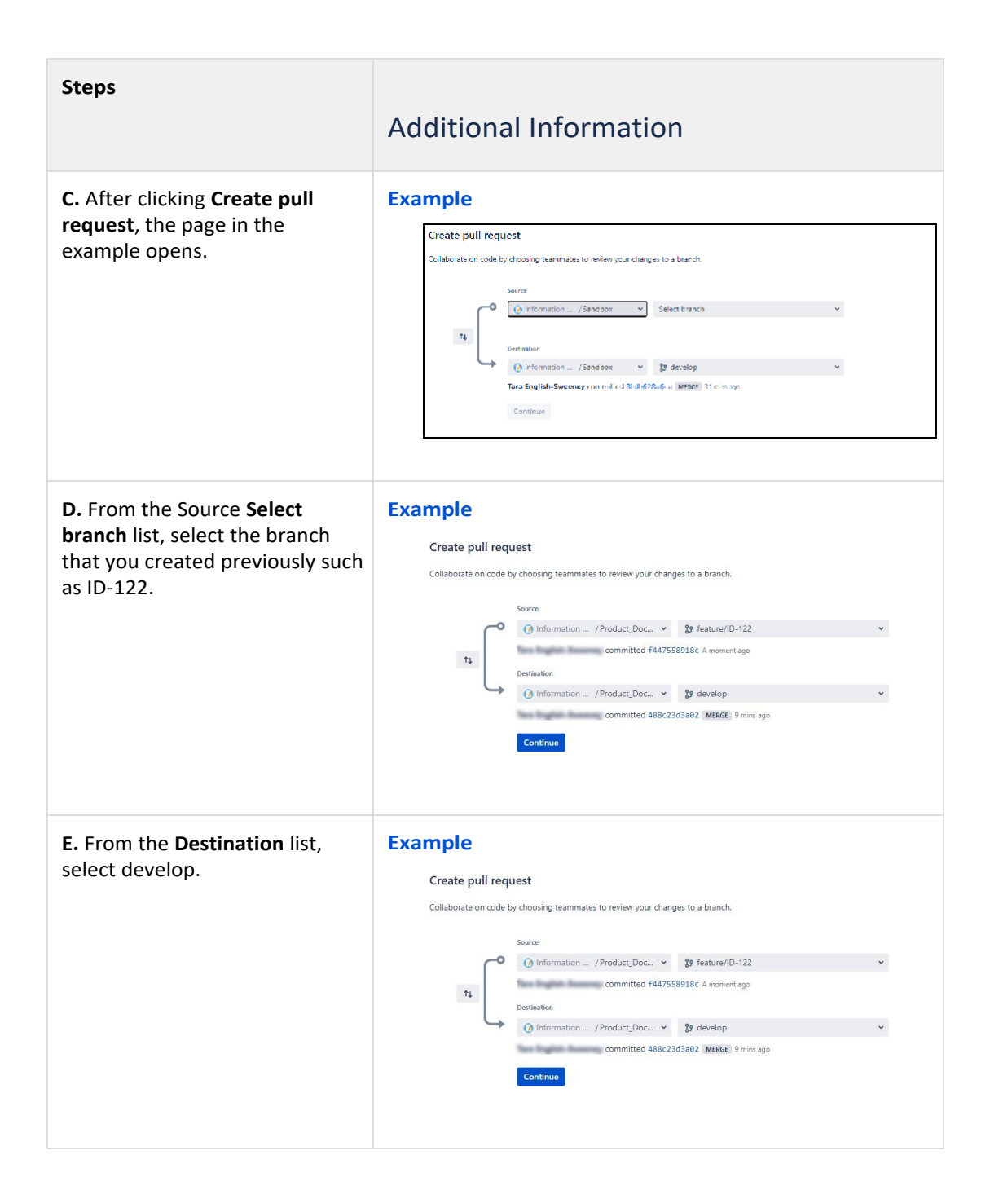

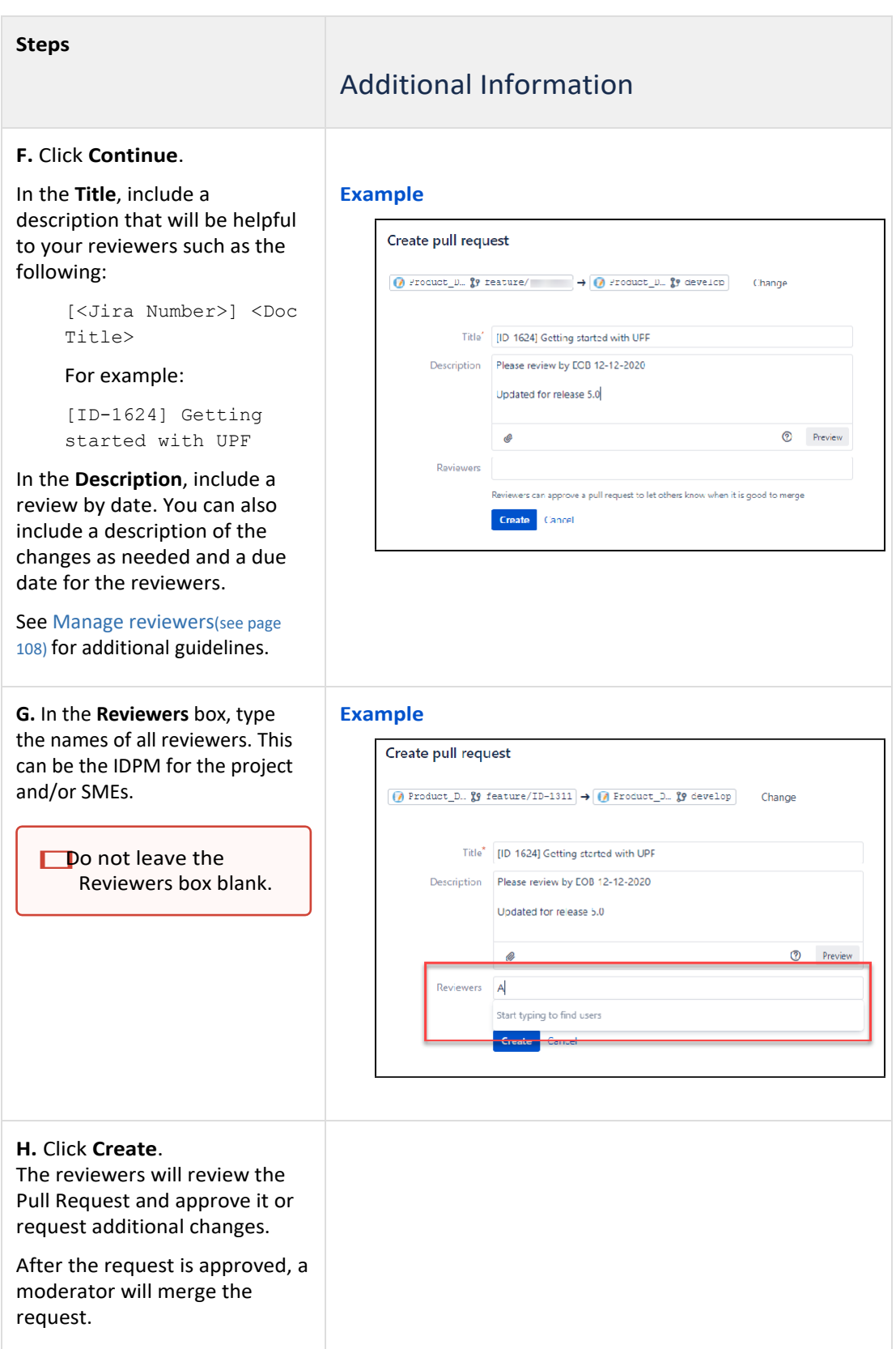

### <span id="page-24-0"></span>2.7 (Optional) Step 7: Make requested changes to a document

If a reviewer wants additional changes, they can mark the pull request as "Needs Work". Use the following steps to review their comments and make any updates.

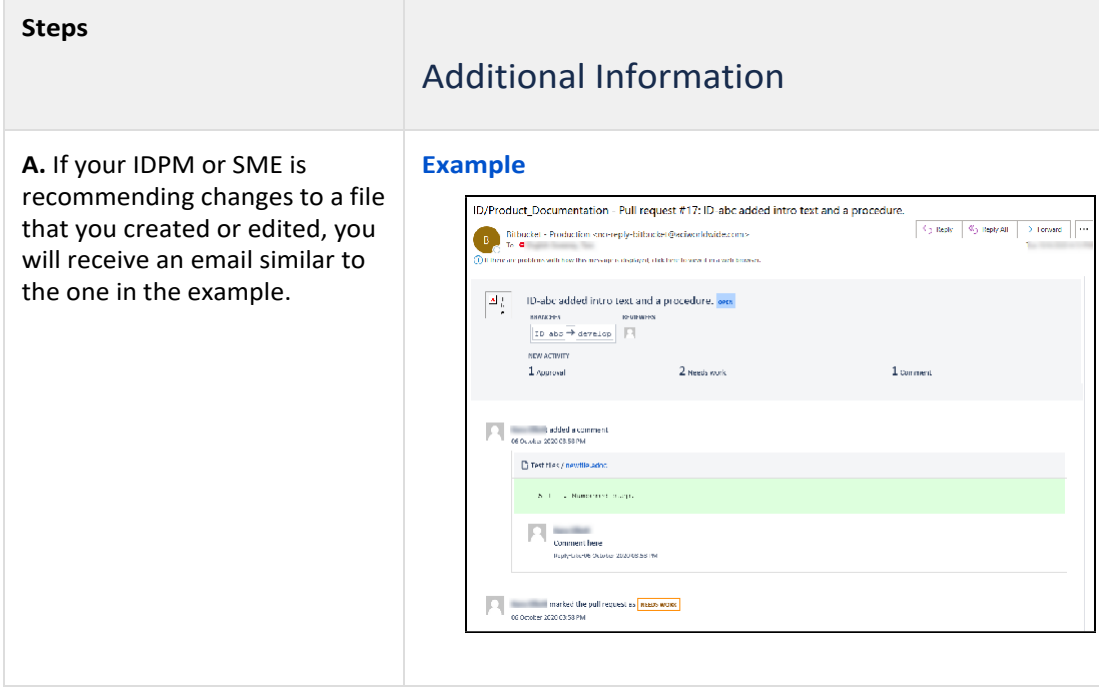

**Steps**

#### Additional Information

**B.** Click **View pull request** to open Bitbucket and view details

You can do any of the following (or none):

about the requested changes.

- Type a comment in the Activity windowto reply to the reviewer.
- Click **Reply** to respond to a specific comment from the reviewer. This allows you to have a tracked discussion.
- If a task exists, after you complete the work, select the check box to indicate that the work is done. See the examples on the right for more information about tasks and task lists.
- Click ... and you willsee one or more of the following options:
	- Click **Convert to Task** to convert a comment to a task which is shown in the list at the top of the pull request. This means that you don't have to search through comments for your to-doitems.

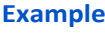

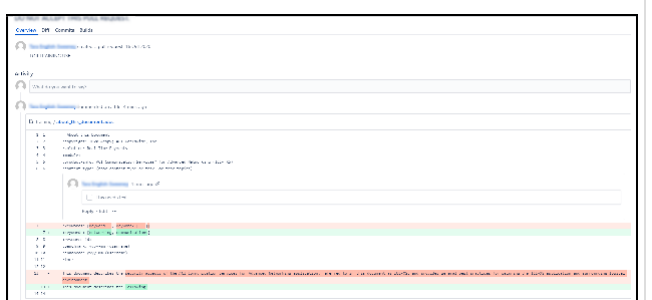

At the top of the window, you can click the task list button:

#### **Example**

DO NOT ACCEPT THIS PULL REQUEST

A task list opens. Click the link to go directly to the document that must beupdated.

#### **Example**

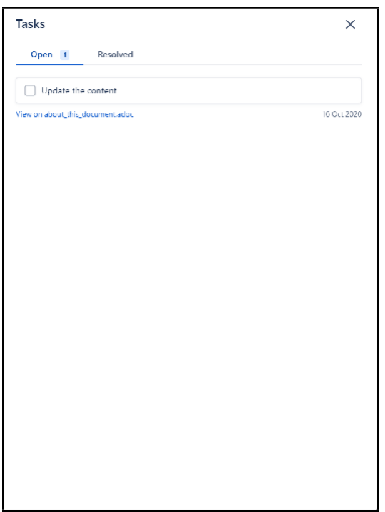

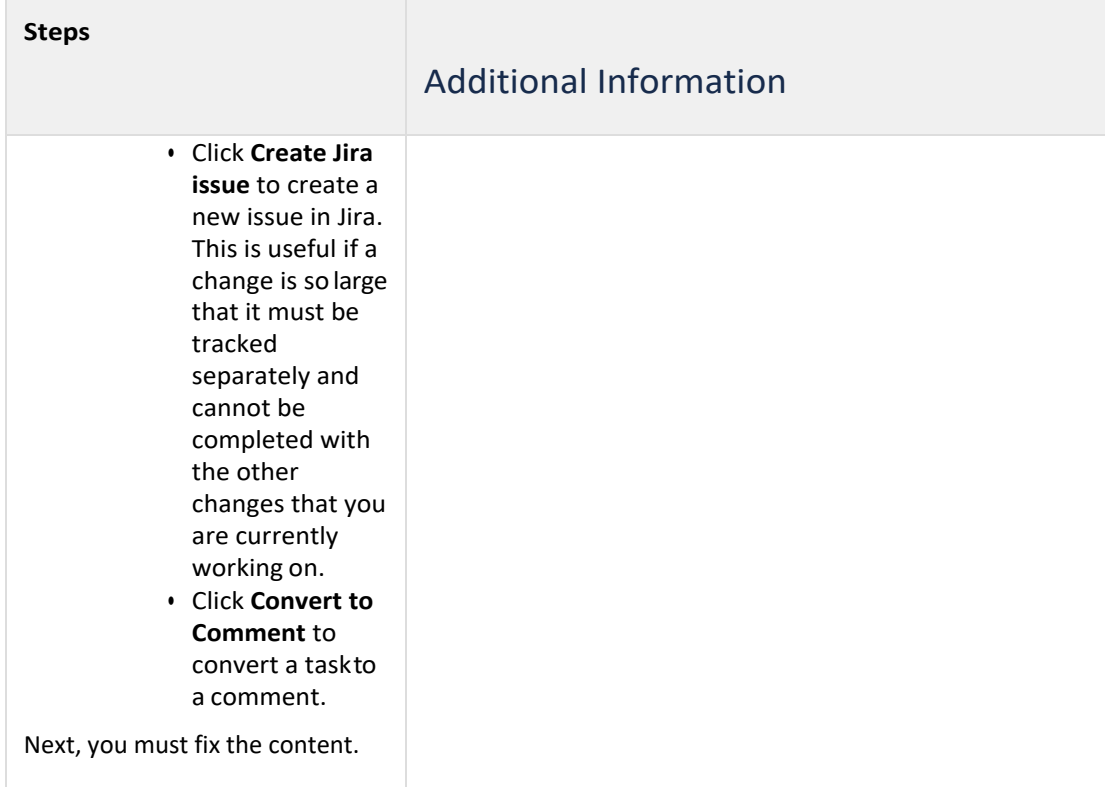

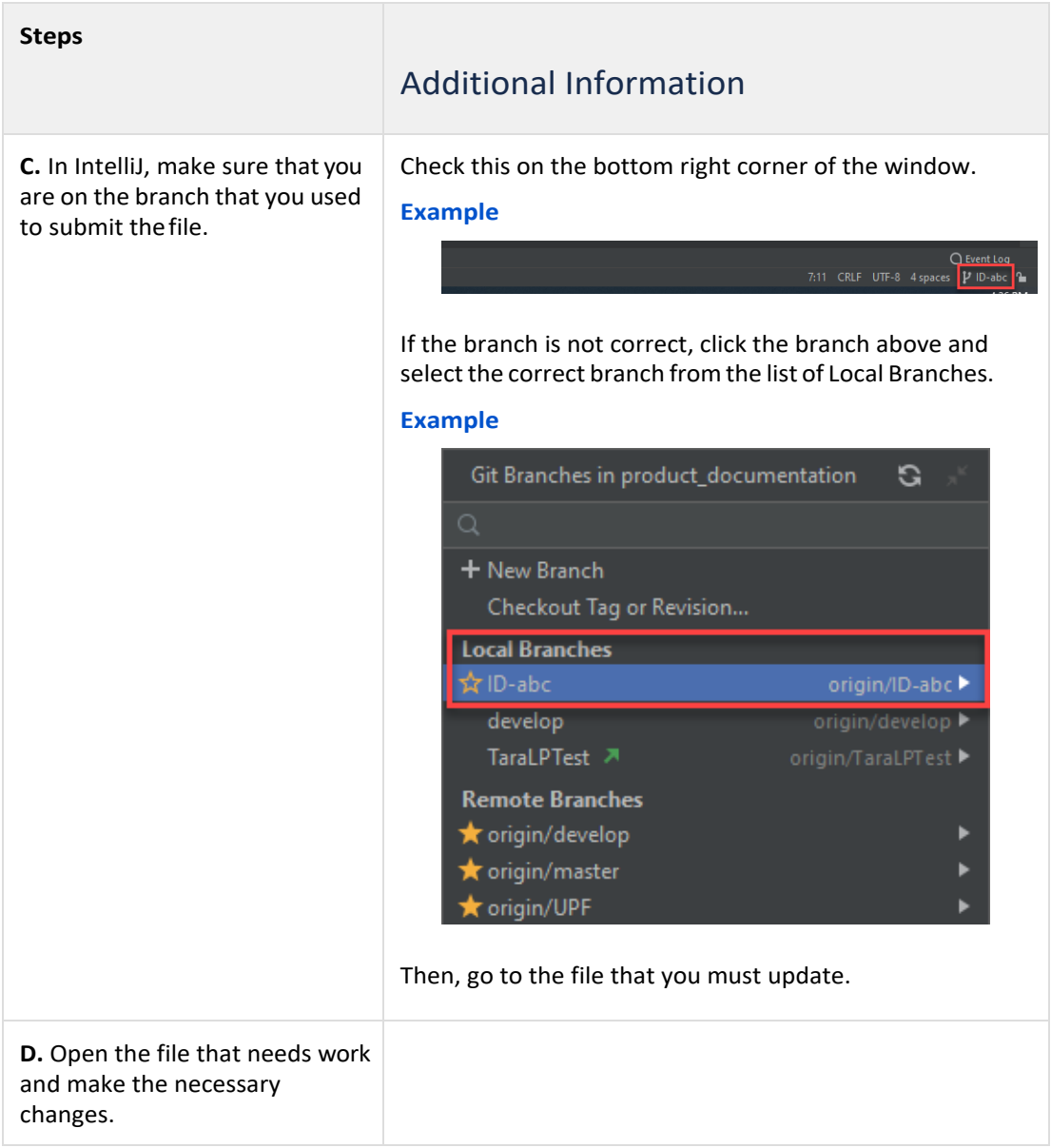

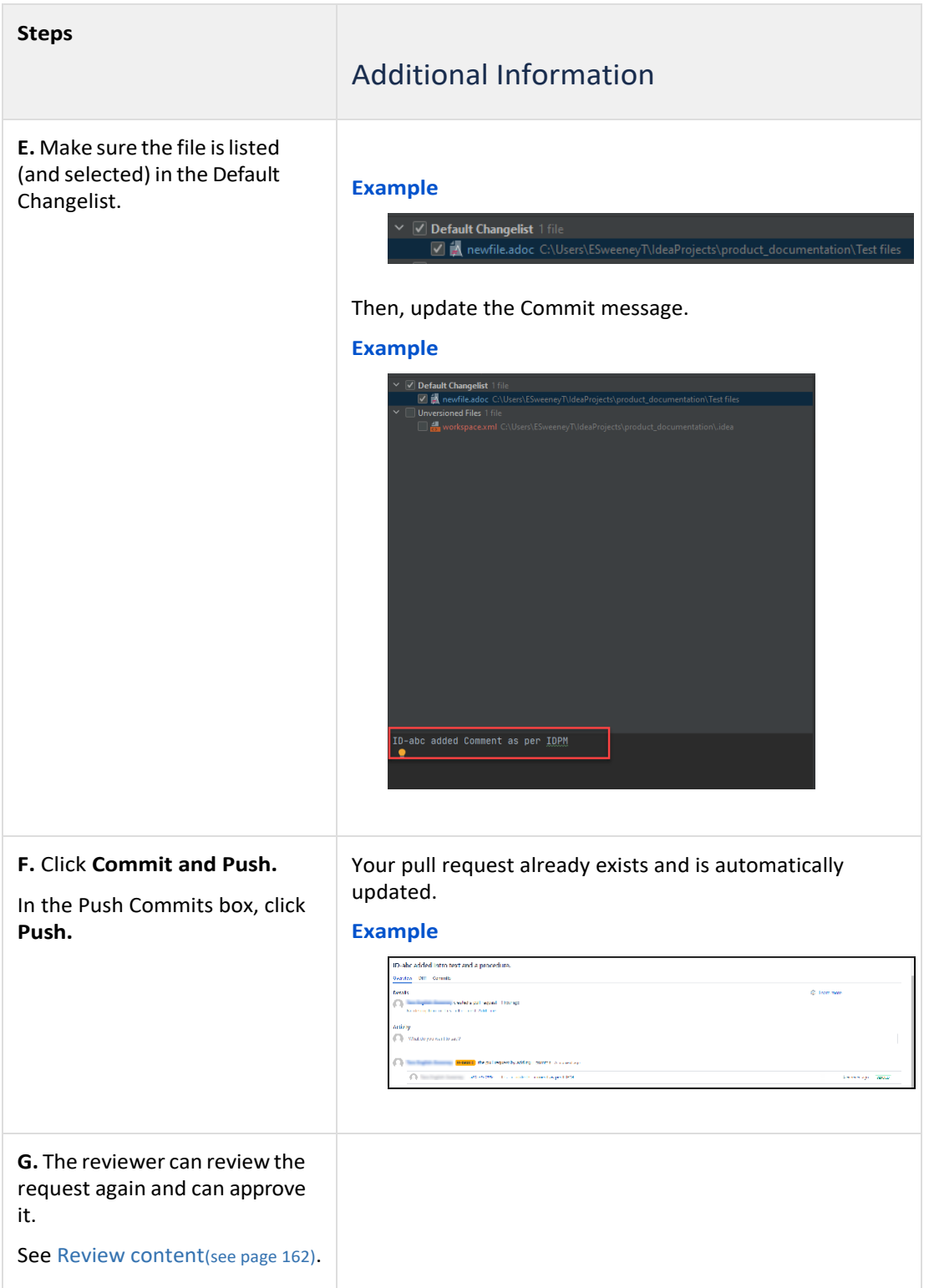

# <<REDACTED INFORMATION>>